最終改定日: 2020/10/30

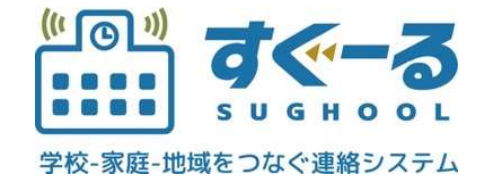

メール操作マニュアル

Ver. 1.0.0

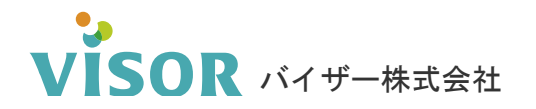

Copyright© VISOR Inc. All Rights Reserved.

# 目次

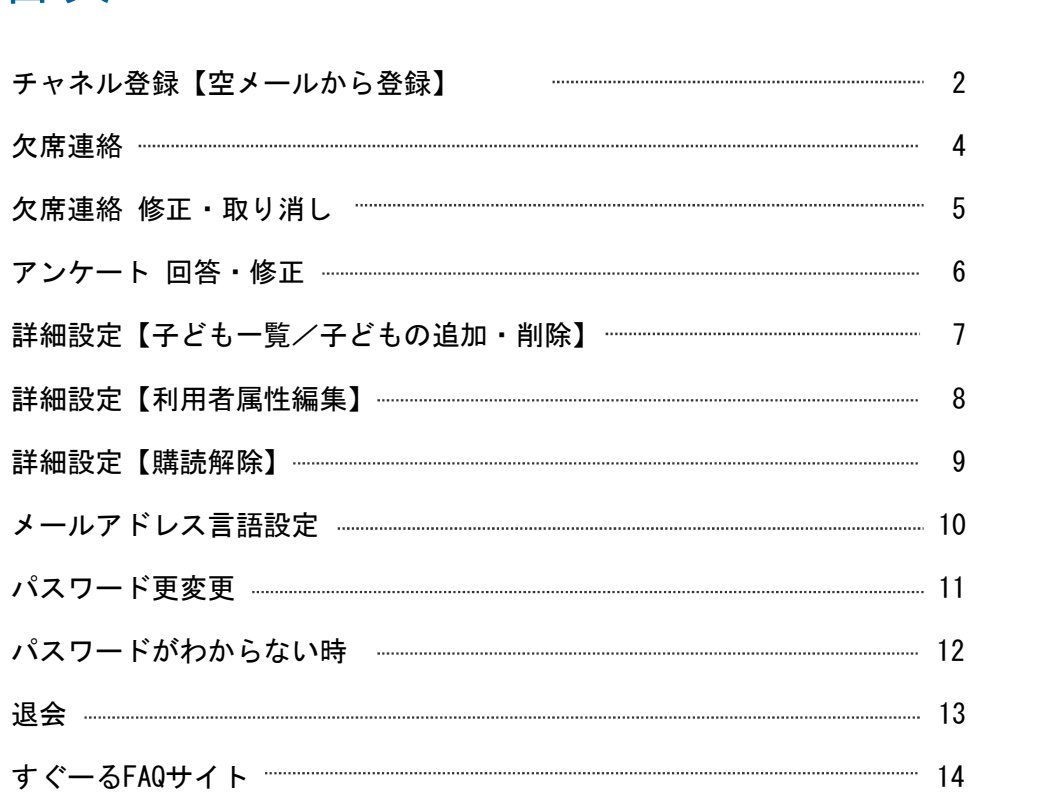

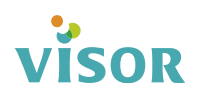

## ■ チャネル登録 【空メールから登録】 ※チャネルの登録には登録手順書が必要です。

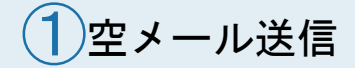

記載されているメールアドレスに空メールを送ります。

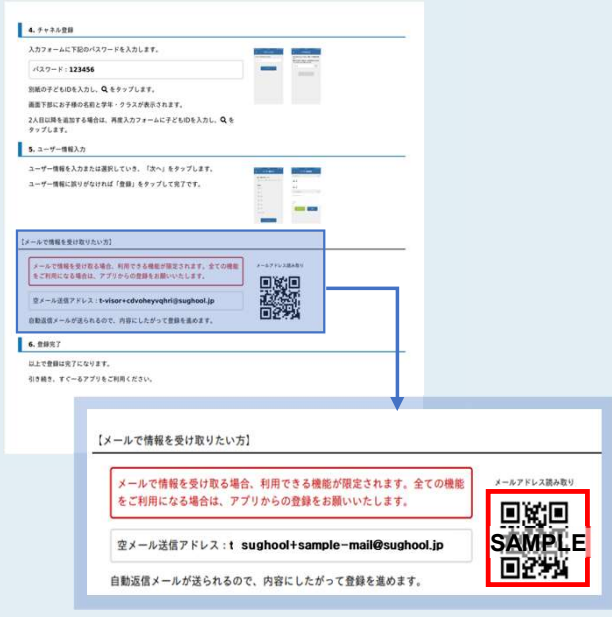

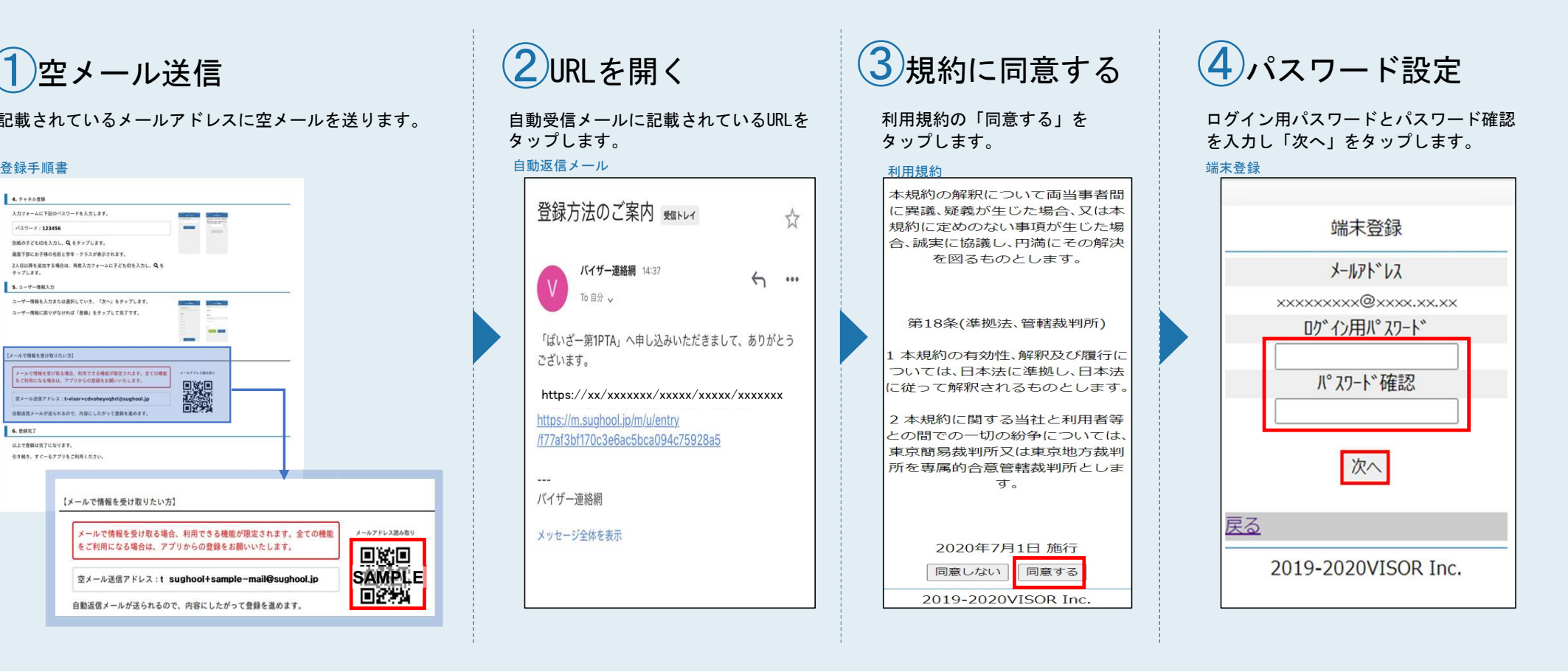

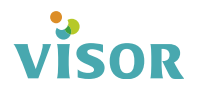

3

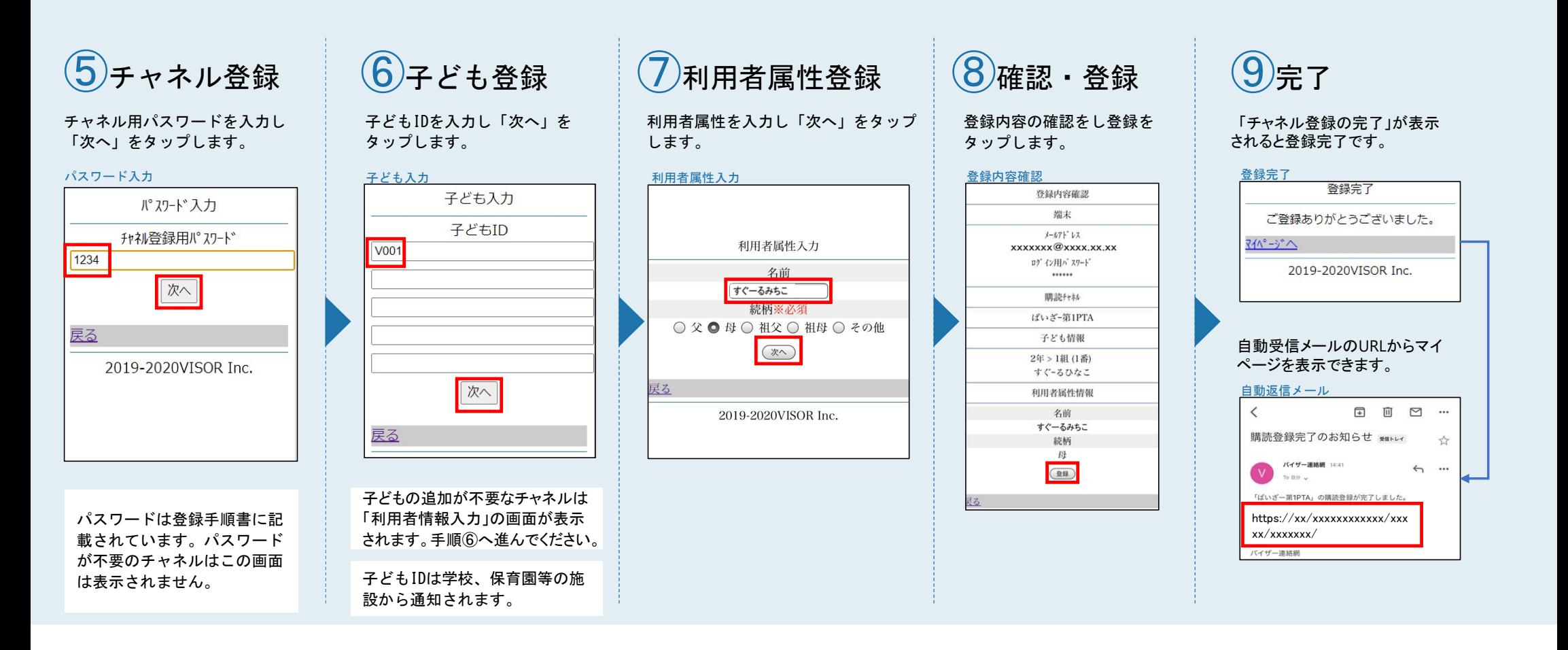

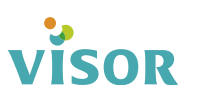

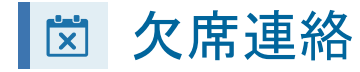

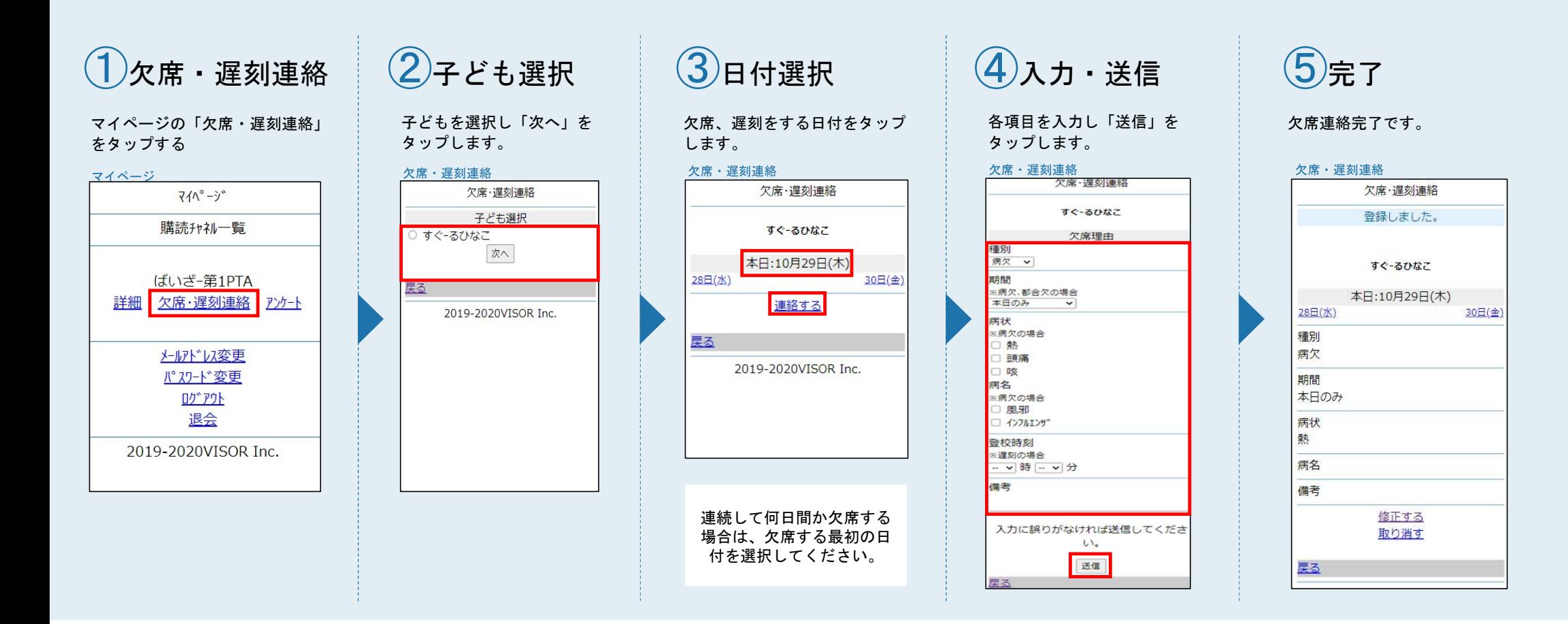

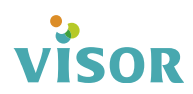

## | 図 欠席連絡 修正・取り消し

#### 欠席・遅刻連絡を修正する クロック インディング しゅうしょう しゅうしょく クロー タマ アメリン タマ アメリン アイスト こくしょう

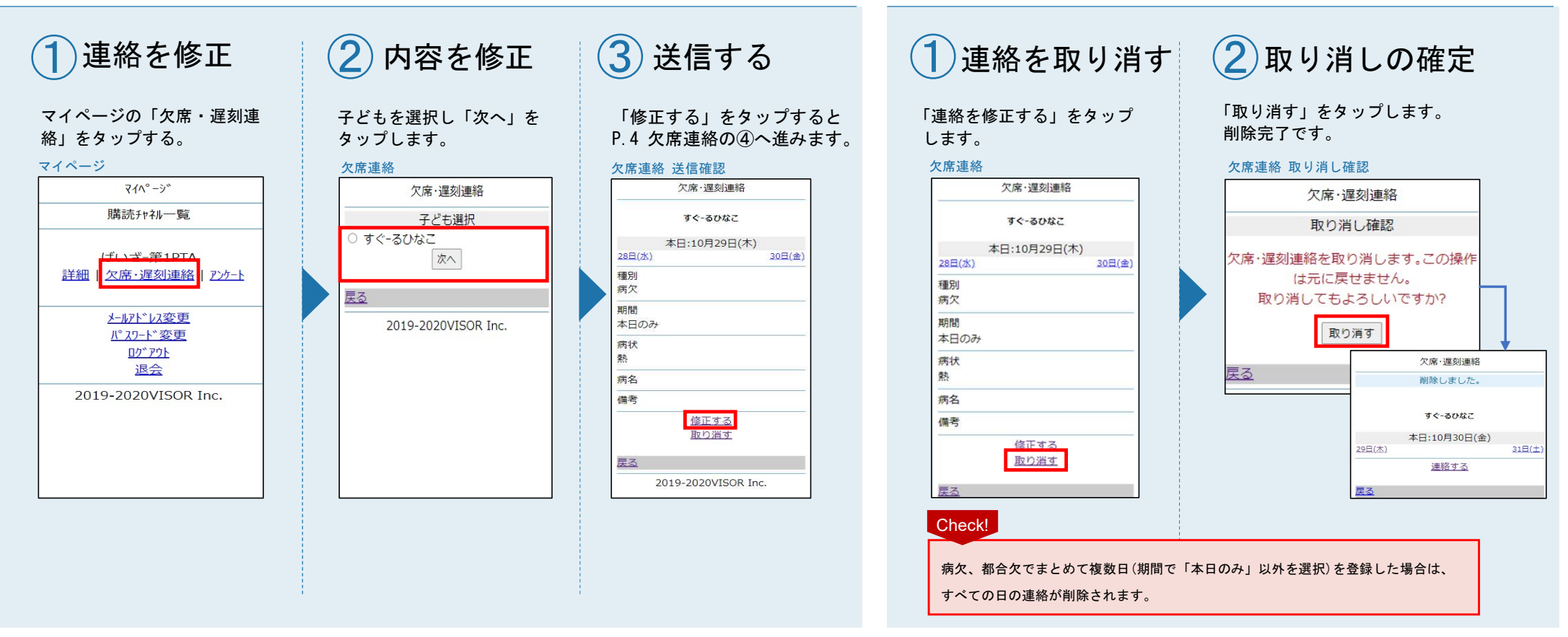

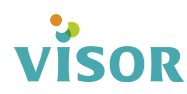

## ■ アンケート 回答・修正

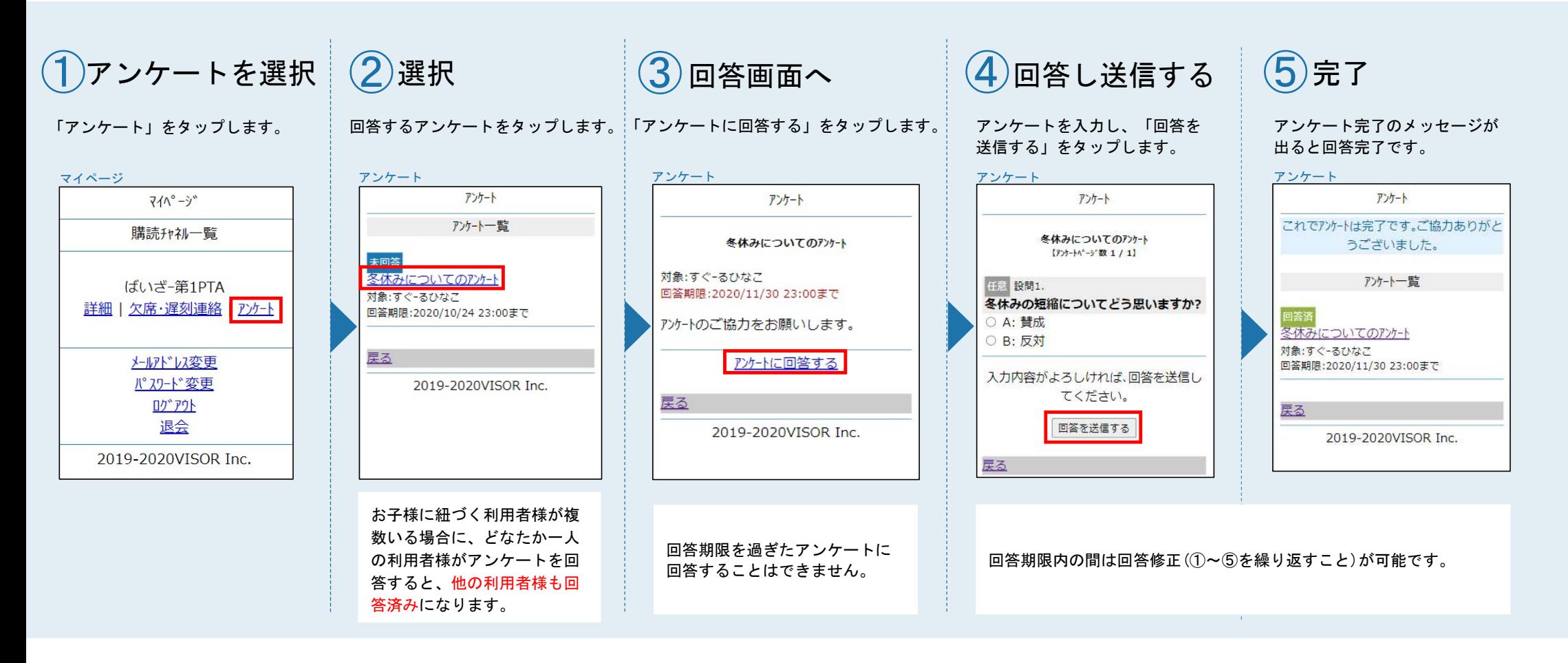

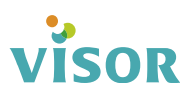

7

## | 図 詳細設定 【子ども一覧/子どもの追加・削除】

#### 子どもを追加する ファイン・ファイル しゅうしょう しゅうしょう かんこう アイディスト 子どもを削除する

②完了 ①削除する |詳細を選択 || (2)追加を選択 ③送信する 「詳細」をタップします。 「追加」をタップします。 子どもIDを入力し「送信」<br>「詳細」をタップします。 「「追加」をタップします。 そタップします。 「取り消す」をタップします。 「削除」をタップ します。 をタップします。削除完了です。 マイページ 子ども編集 詳細 ばいざ-第1PTA 詳細 詳細  $\sqrt{710^\circ} - 3^\circ$ ばいざ-第1PTA ばいぎ-第1PTA 子ども編集 削除しました。 子ども一覧 子ども一覧 子どもID 購読チャネル一覧 V008 2年 > 1組 (1番) 1年 > 1組 (1番) 子ども一覧 すぐ-るひなこ すぐ-るたろう 剛除 2年 > 1組 (1番) 追加 ばいぎ-第1PTA 2年 > 1組 (1番) すぐ-るひなこ 詳細||欠席・遅刻連絡 | アソケート 利用者属性一覧 すぐ-るひなこ 削除 追加 追加 名前 利用者属性一覧 テスト母 利用者属性一覧 メールアドレス変更 追加 続柄 名前 **パスワード変更** 名前 母 すぐーるみちこ 編集 ラスト母 続柄 ロク アウト 定2 続柄 毌 退会 購読解除 母 温集 戻る ばいざ-第1PTA 編集 2019-2020VISOR Inc. 購読解除 2019-2020VISOR Inc. 登録しました。 購読解除 子ども一覧 Check! 1年 > 1組 (1番) すぐ-るたろう 削除 2年 > 1組 (1番) すぐ-るひなこ 副除 病欠、都合欠でまとめて複数日(期間で「本日のみ」以外を選択)を登録した場合は、 追加 すべての日の連絡が削除されます。

**VISOR** 

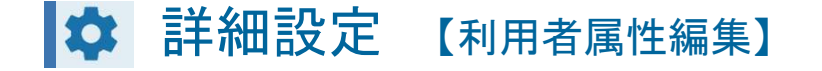

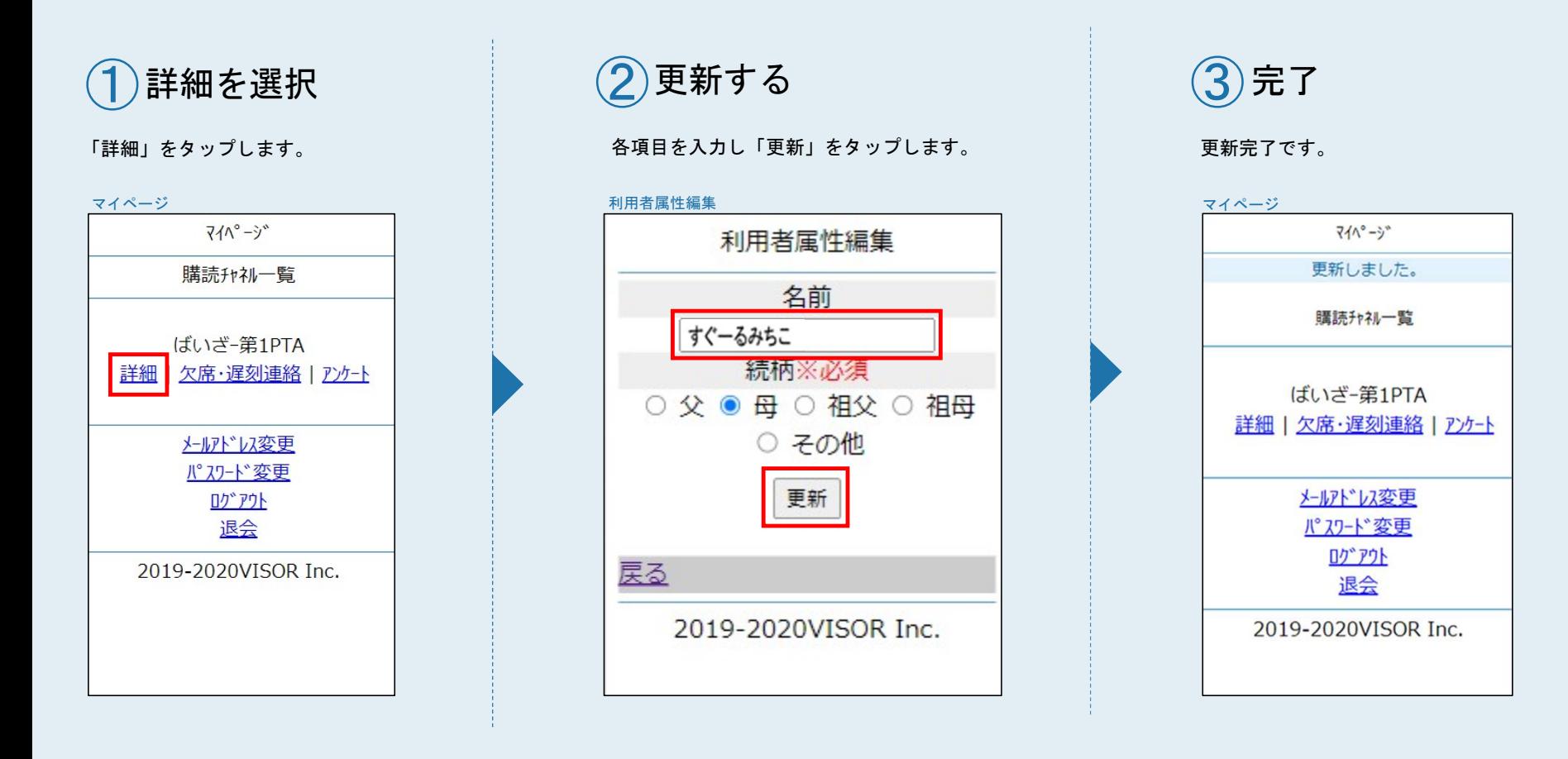

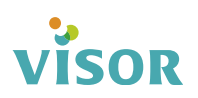

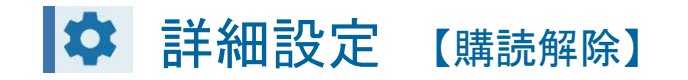

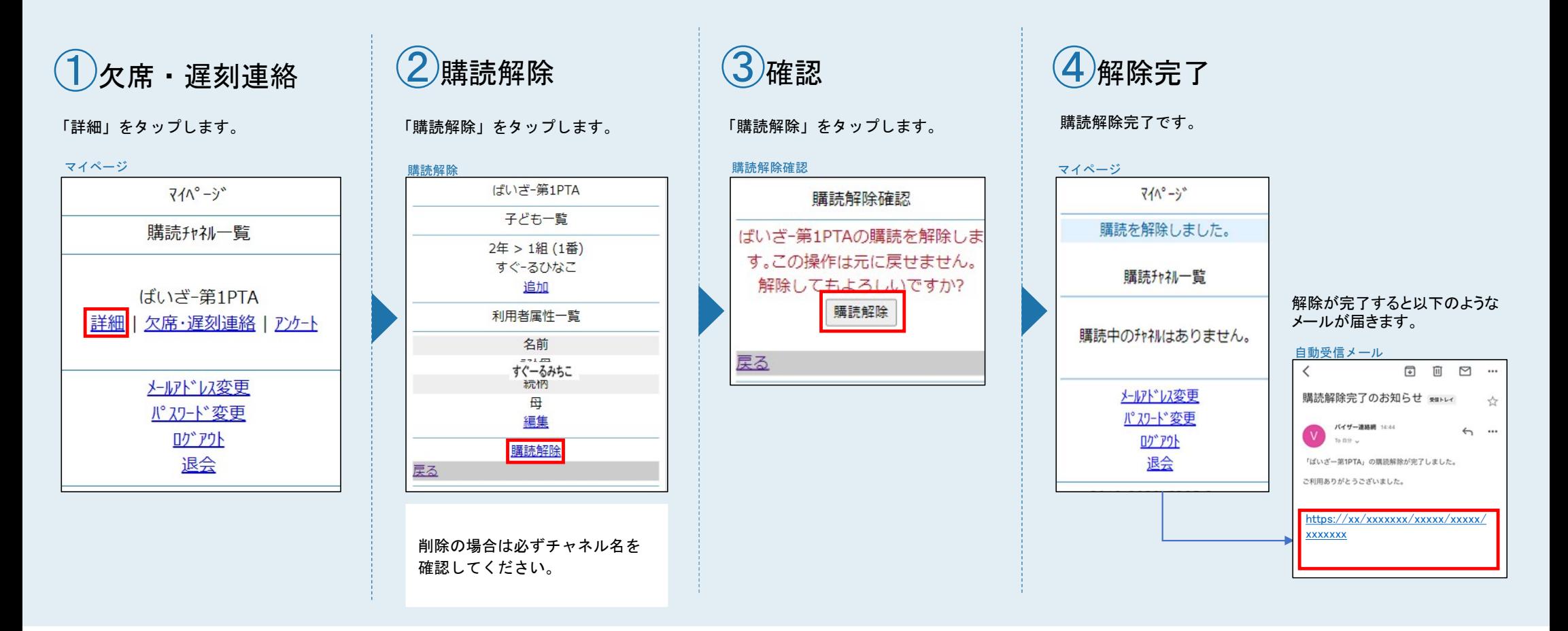

visor

メールアドレス変更

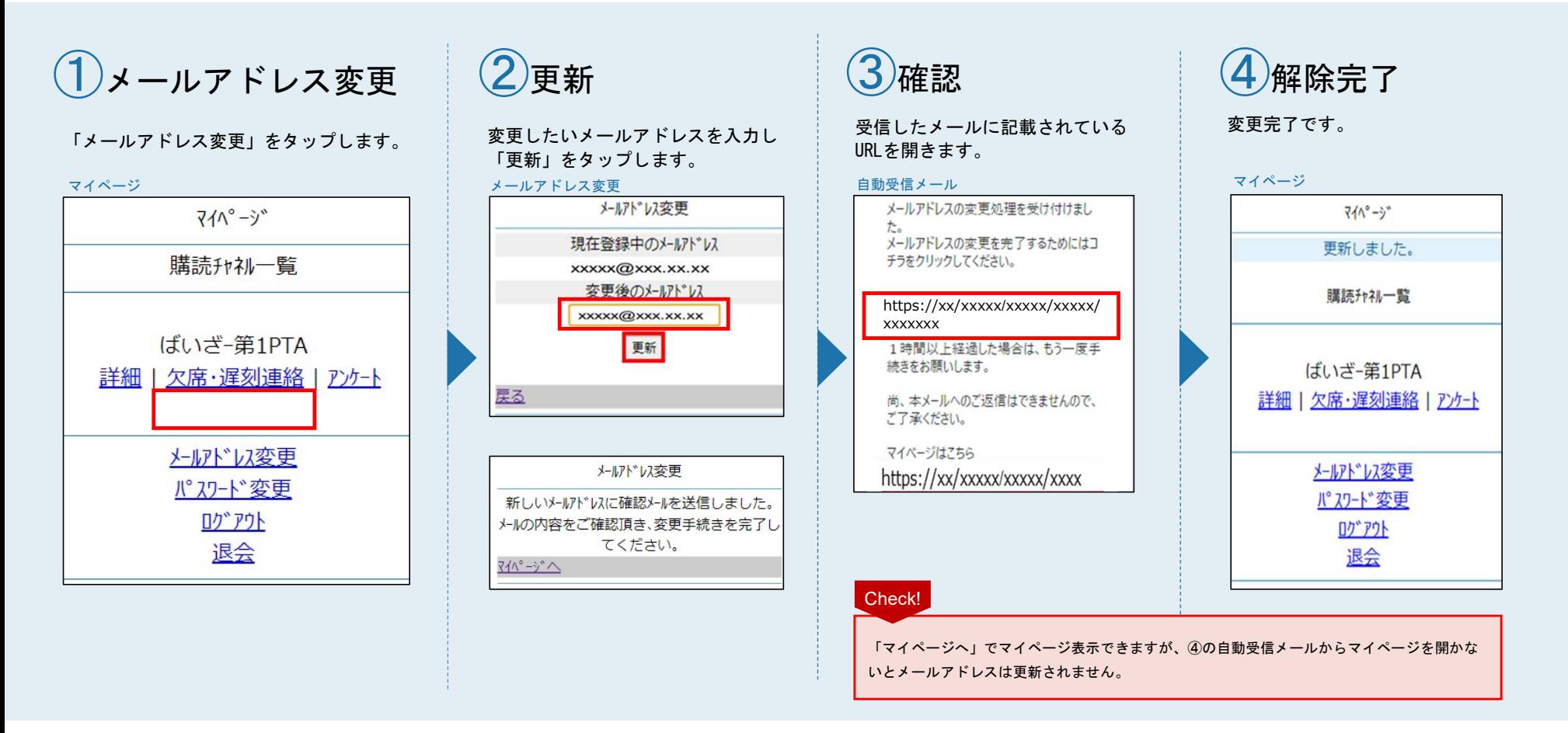

**VISOR** 

パスワード変更

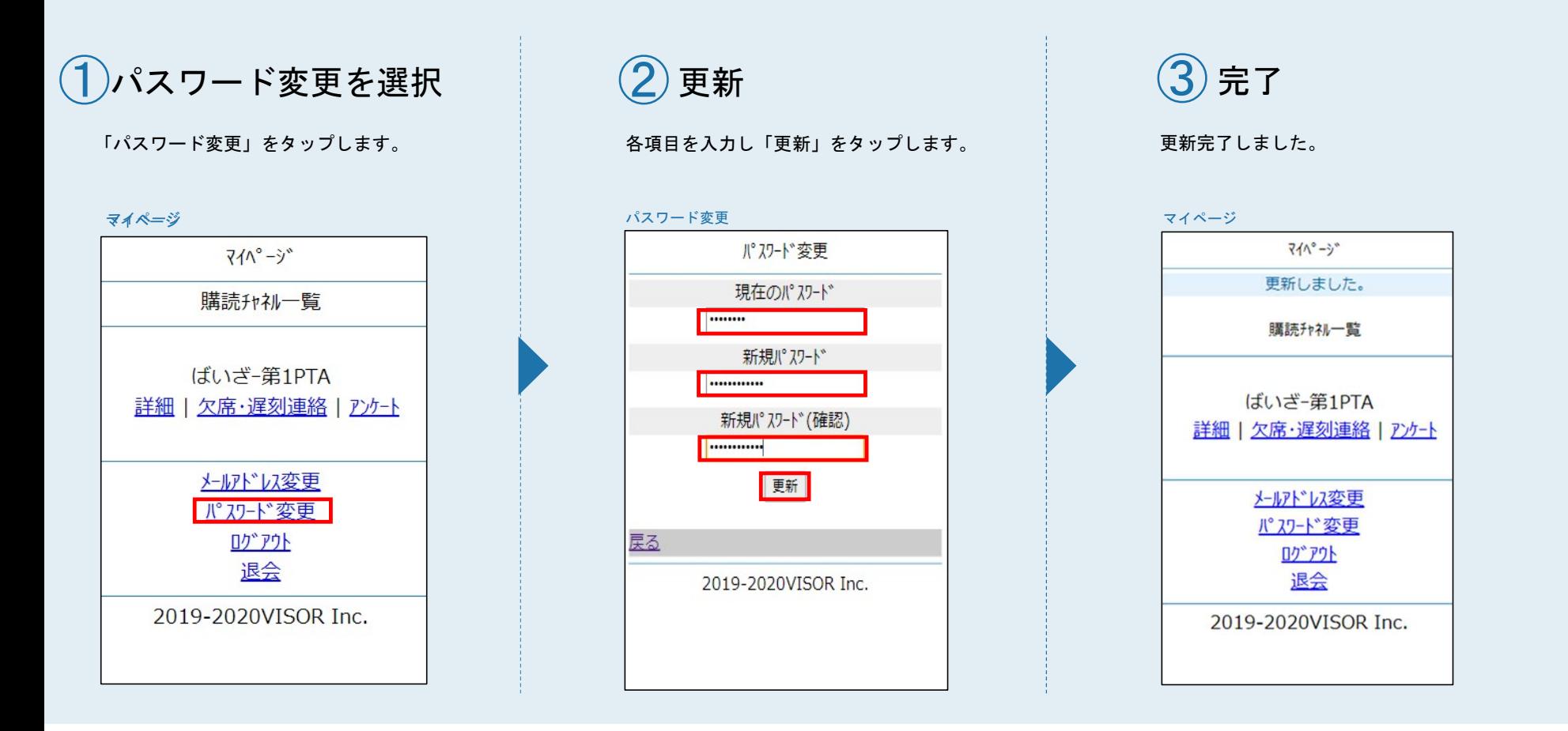

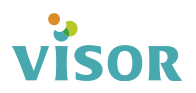

# パスワードが分わからない場合

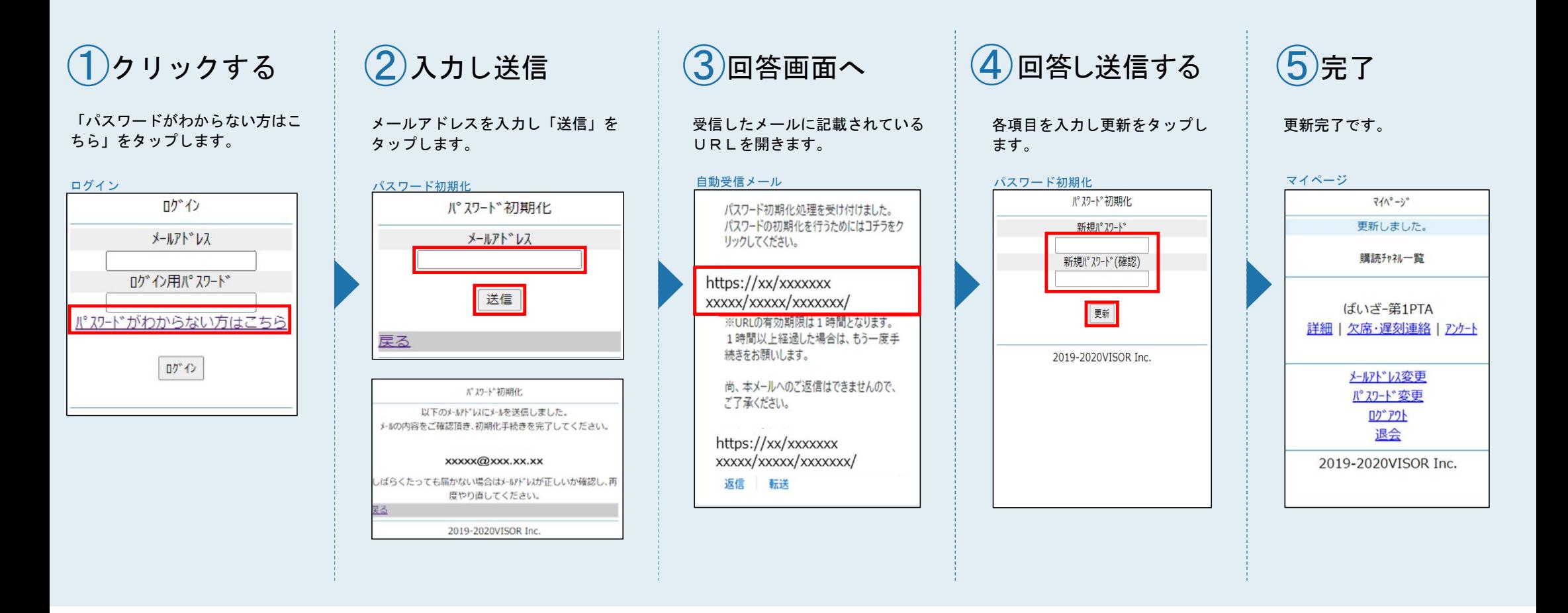

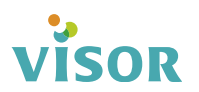

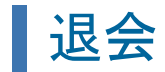

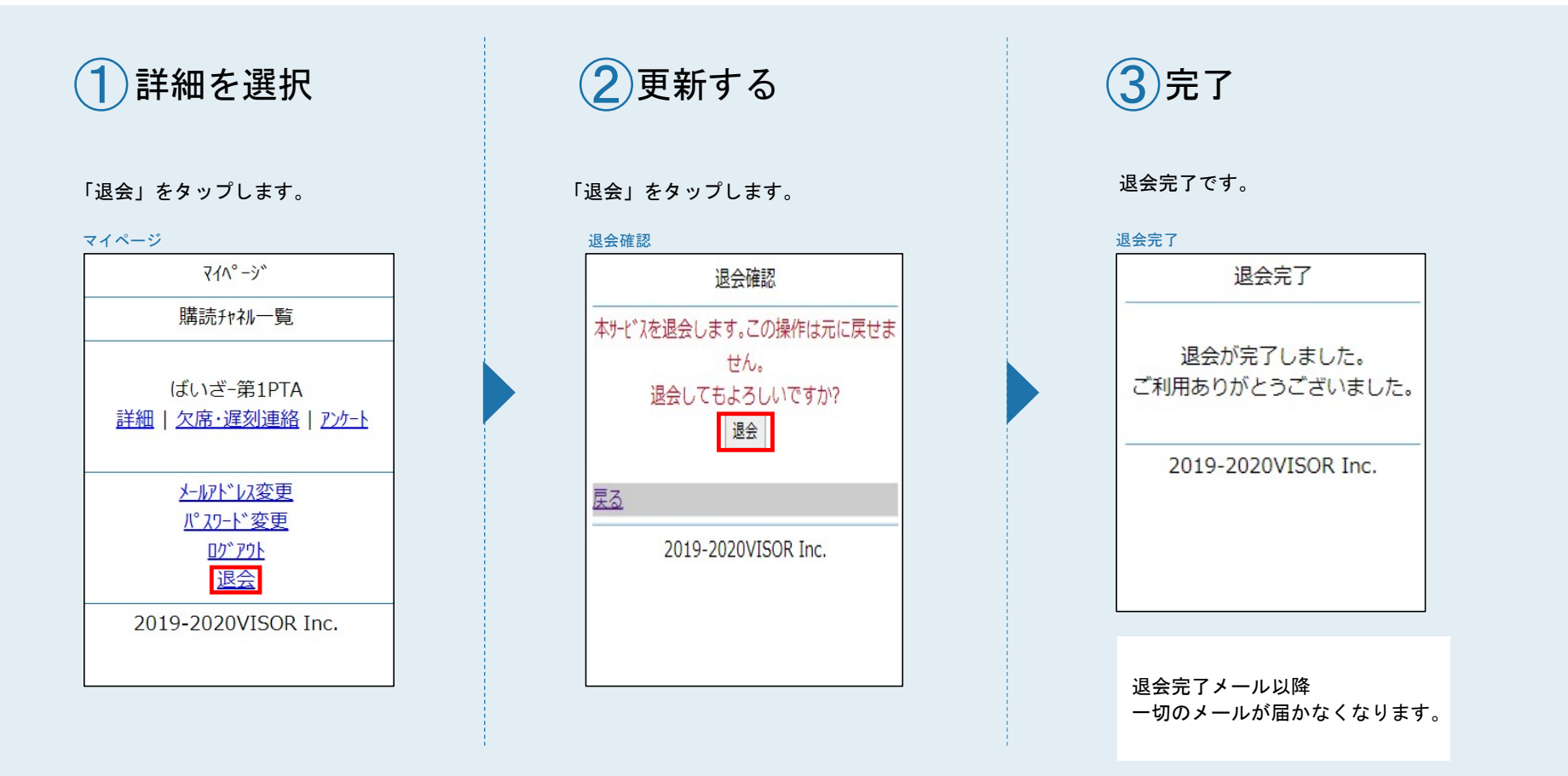

visor

すぐーるFAQサイト

FAQサイトに、アプリの使い方やよくあるお問合せを掲載しています。 機能や利用方法、注意点などに加えて、ご利用時のトラブルの解決方法などについてもご案内しています。

#### サイト URL

https://support.visor.co.jp/site/sughool

QRコード

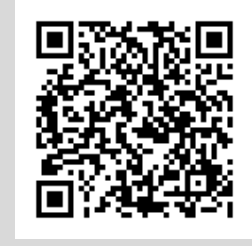

\*フィーチャーフォンからの接続はできません。 パソコンやスマートフォンなど表示できる環境から確認してください。

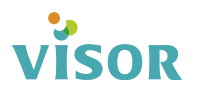

### |よくある問い合わせ

【メール本文中のURLをクリックしても接続出来ない場合】

2008年以前に発売された一部の機種で、暗号化通信の規格に未対応の場合があります。これらの 機種は、メールを送受信できますが、新規登録や登録情報の変更、アンケートの回答などのWeb画 面に接続できません。

対応するスマートフォンやパソコンなどにメールを転送し、転送先のスマートフォンやパソコンな どからURLをクリックして本登録などの操作を行なってください。

【メール本文中のURLをクリックすると不正エラーと表示される場合】 ブラウザのCookieの許可設定を行い、再度URLをクリックしてください。

・iPhoneの設定方法

設定→Safari→すべてのCookieを許可するに設定

・Androidの設定方法

ブラウザを起動→メニューボタンを押します→[その他]→[設定]→ サイトの設定→Cookie→Cookieを許可するに設定